# Open Survey System V2.0

(Installation Process of OSS Project )

**COL** 

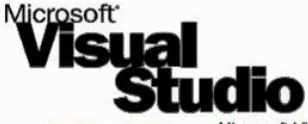

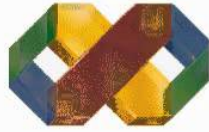

Microsoft Visual Studio<sup>™</sup> 6.0, Enterprise Edition is a<br>complete development suite for rapidly building<br>demanding enterprise solutions.

Features Include: Integrated Enterprise Visual Database Tools.

High speed access to Oracle and Microsoft SQL Server databases.

Component management tools.

Tools to visually debug and analyze aspects of a distributed application.

Ability to organize for development by large teams.

A developer edition of BackOffice® Server.

A complete suite for Windows NT® based development.

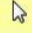

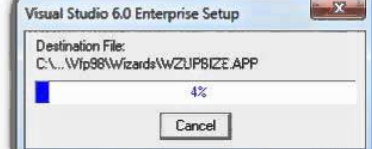

**Figure 1. Installation of Visual Basic 6.0**

**Open Survey System Version 2.0 | Installation Process**

#### $\begin{array}{c|c|c|c|c} \hline \multicolumn{1}{c|}{\mathbf{w}} & \multicolumn{1}{c|}{\mathbf{w}} & \multicolumn{1}{c|}{\mathbf{w}} & \multicolumn{1}{c|}{\mathbf{w}} & \multicolumn{1}{c|}{\mathbf{w}} & \multicolumn{1}{c|}{\mathbf{w}} & \multicolumn{1}{c|}{\mathbf{w}} & \multicolumn{1}{c|}{\mathbf{w}} & \multicolumn{1}{c|}{\mathbf{w}} & \multicolumn{1}{c|}{\mathbf{w}} & \multicolumn{1}{c|}{\mathbf{w}} & \multicolumn{1}{c|}{\mathbf{w$

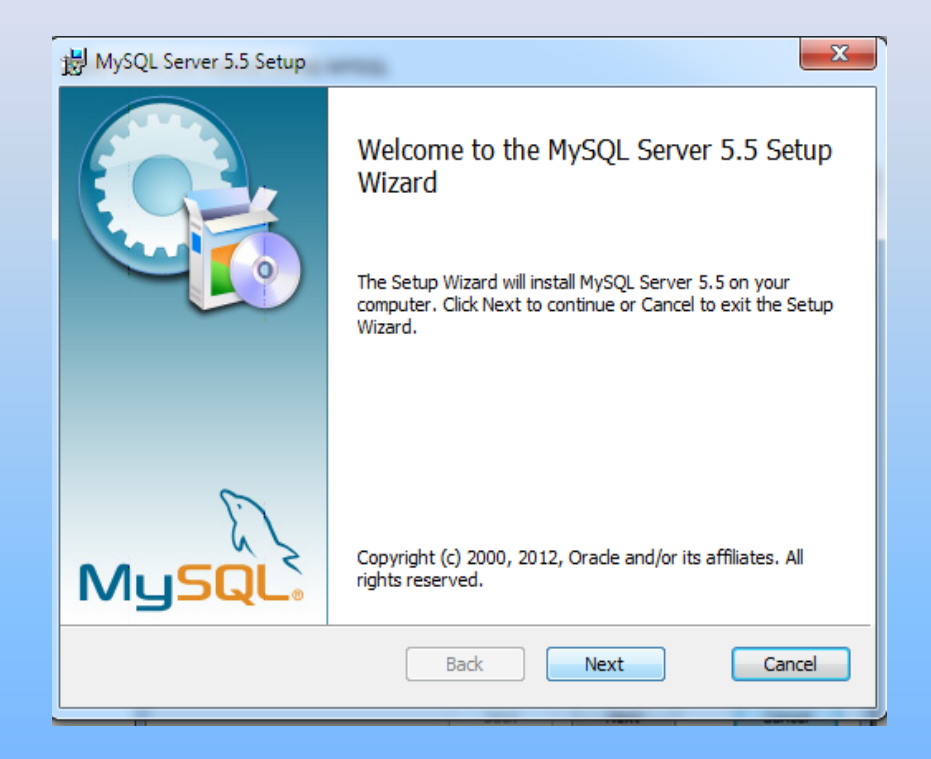

**Figure 2. MySQL Server Installation**

<span id="page-3-0"></span>**MySQL Server Installation**

•Step 1. Locate the file directory of mysql-5.5.28 winx64.msi.

• Step 2.Run mysql-5 Run mysql-5.5.28-winx64.msi

•[Step 3.Cl](#page-4-0)[ick Next,](#page-8-0)

•Step 4.Check the "I accept the terms in the license Agreement",

•Step 5. Choose "Typical Setup",

•Step 6. Click Install,

•Step 7. Then, Click Next

<span id="page-4-0"></span>After the installation completed , "**Lunch the MySQL Instance Configuration Wizard "**

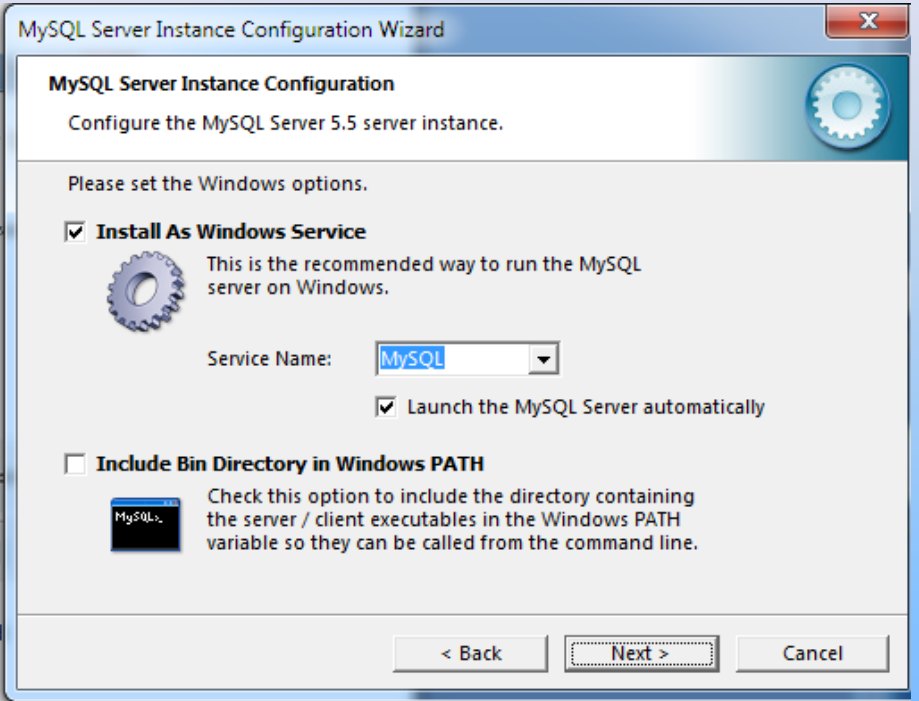

**Figure 3. MySQL Server Instance Configuration Wizard**

**Steps for MYSQL Configuration Wizard**

•Step 1. Select "Install As Windows Service",

• Step.2 Click Next,

•[Step.3 Se](#page-4-0)[lect "Cr](#page-8-0)[eate An](#page-9-0) [Anonym](#page-10-0)[ous Ac](#page-11-0)[count",](#page-15-0)

•Step 4. Click Next,

•Step 5. Click Execute,

•Step 6. Click Finish.

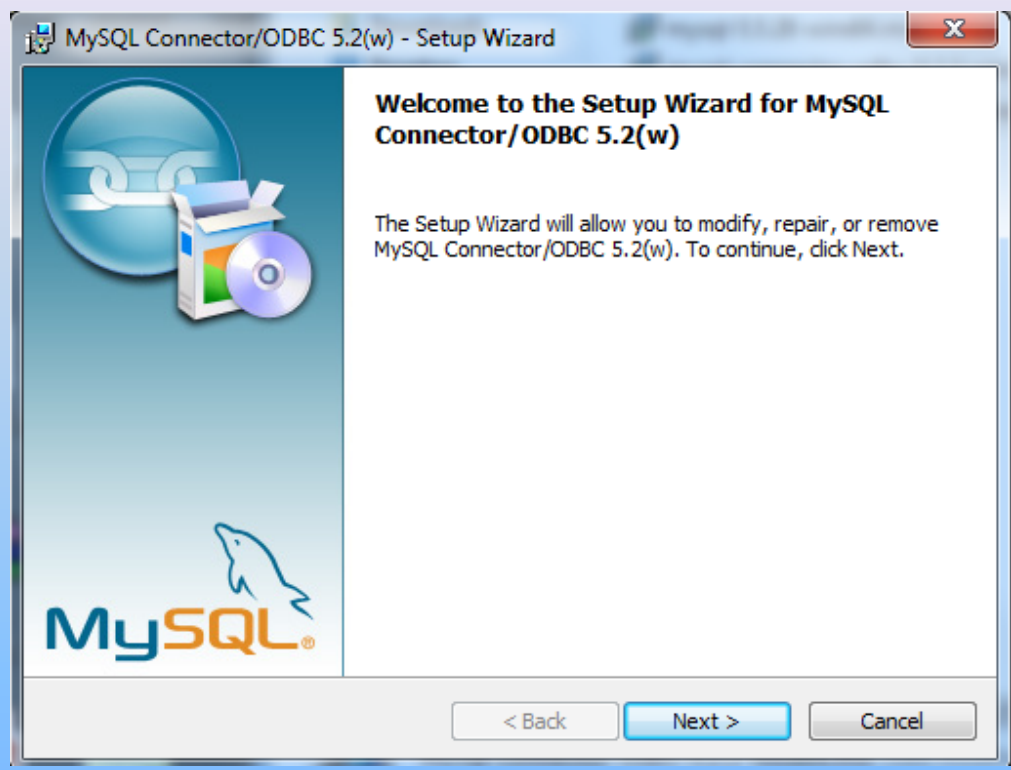

### **Figure 4. Installation of MYSQL ODBC Connector**

**Steps for Installation of ODBC Connector**

•Step 1. Run mysql-connector-odbc-5.2.2-win32.msi and mysql-connector-odbc-5.2.2-winx64.msi

• [Step.2 C](#page-4-0)[hoose T](#page-8-0)[ypical Se](#page-9-0)[tup,](#page-10-0)

•Step.3 Click Finish

**-***Note: If you are using 32 bit operating system install only the mysql-connector-odbc-5.2.2 win32.msi*

<span id="page-8-0"></span>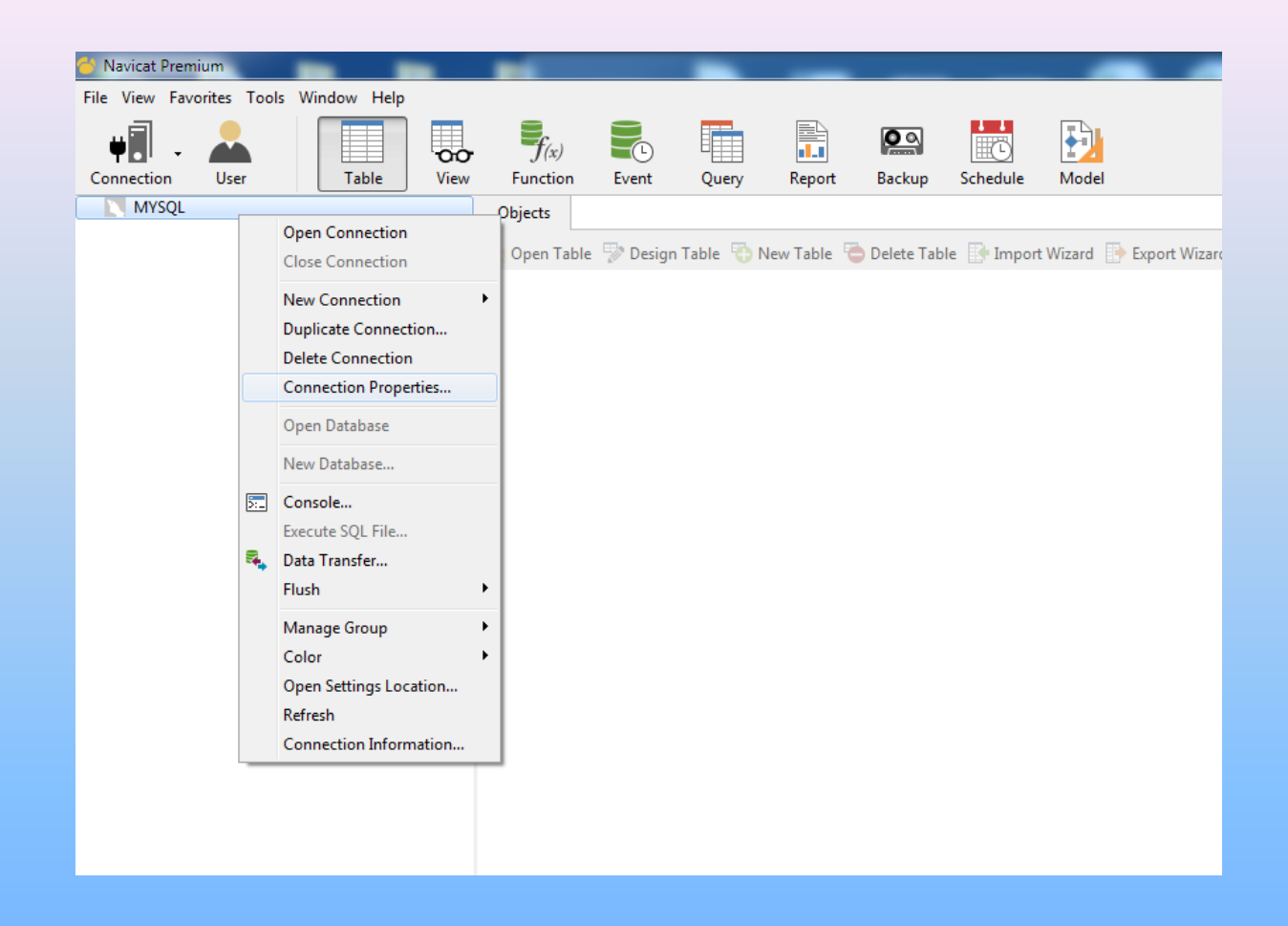

#### **Figure 5 .Install Graphical Database Management and Development Software (NAVICAT)**

#### <span id="page-9-0"></span>*Configure Connection Properties*

•Step 1. Open the folder Navicat.Premium.11.0.5-MPT,

• Step 2. Install navicat110\_premium\_en\_x86.exe,

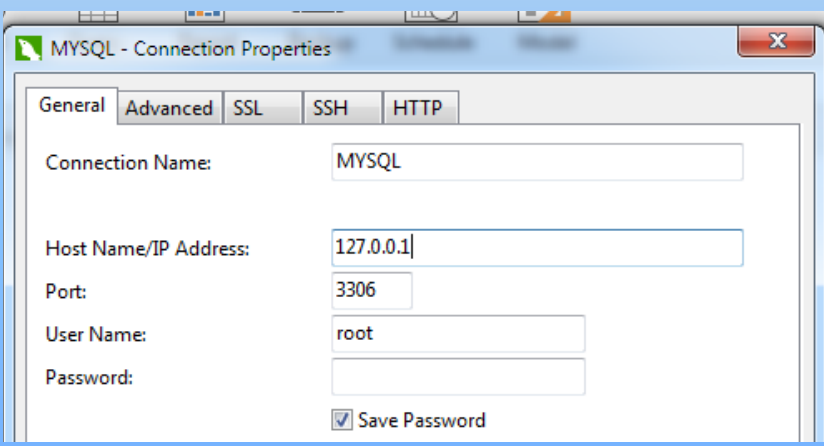

#### *C[onfigure](#page-4-0) [Connec](#page-8-0)[tion Pro](#page-9-0)[perties](#page-10-0)*

**Figure 6.** *Configure Connection Properties*

•Step 3. Step.3 Right click "MYSQL",

- Step 4. Connection Properties,
- •Step 5. Then [Click OK](#page-3-0)

•*Note: To maximized the packet configuration* set global max\_allowed\_packet=33554432

#### <span id="page-10-0"></span>**Creating a Database**

- •Step 6. Right Click "MYSQL",
- •Step 7.Select "New Database",
- •Step 8. Database [Name: u](#page-9-0)[nhabita](#page-10-0)[t,](#page-11-0)
- •S[tep 9. Th](#page-4-0)[en Click](#page-8-0) OK

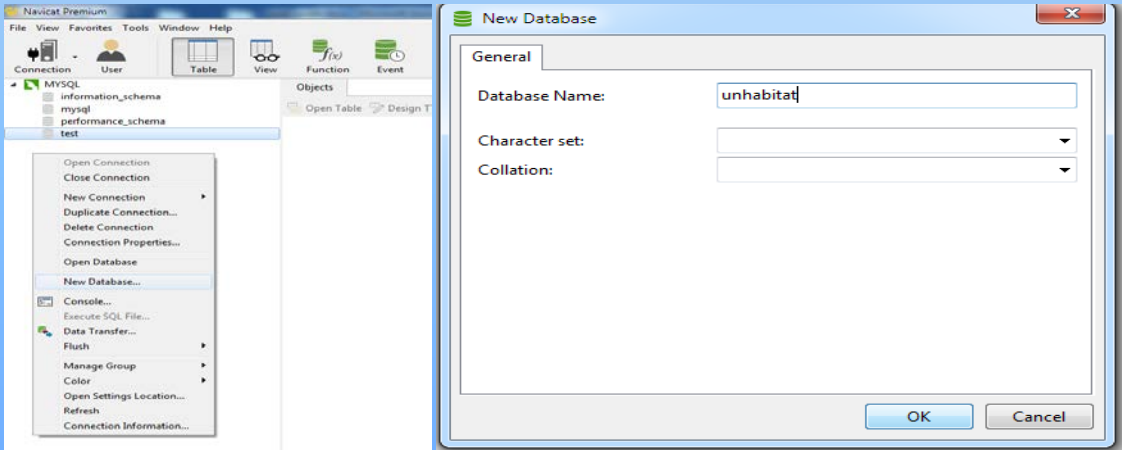

#### **Figure 6.** *Create a Database*

#### <span id="page-11-0"></span>**Importing SQL File**

•Step 10.Double Click "unhabitat" database table ,

*It will display the attributes of the database* •S[tep 11.R](#page-4-0)[ight Clic](#page-8-0)[k "unha](#page-9-0)[bitat" da](#page-10-0)[tabase](#page-11-0)  table,

•Step 12. Select "Execute File",

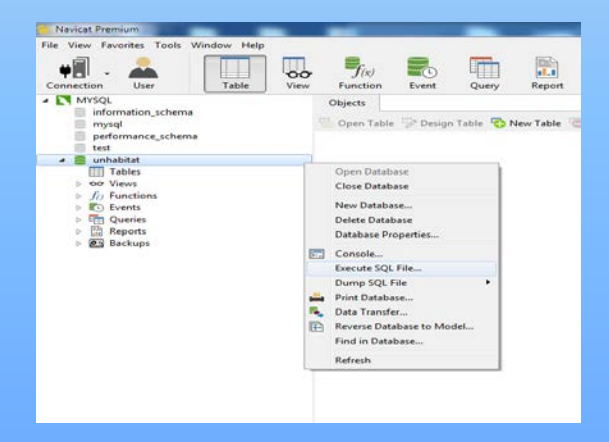

**Figure 7.** *Importing SQL File*

### The End

**Open Survey System Version 2.0 | Screenshots**

•Step 13.Load unhabitat.sql,

Step 14.Click Start,

Step 15. Click Close (After queries are executed successfully),

St[ep 16. R](#page-4-0)[efresh th](#page-8-0)[e datab](#page-9-0)[ase](#page-10-0)

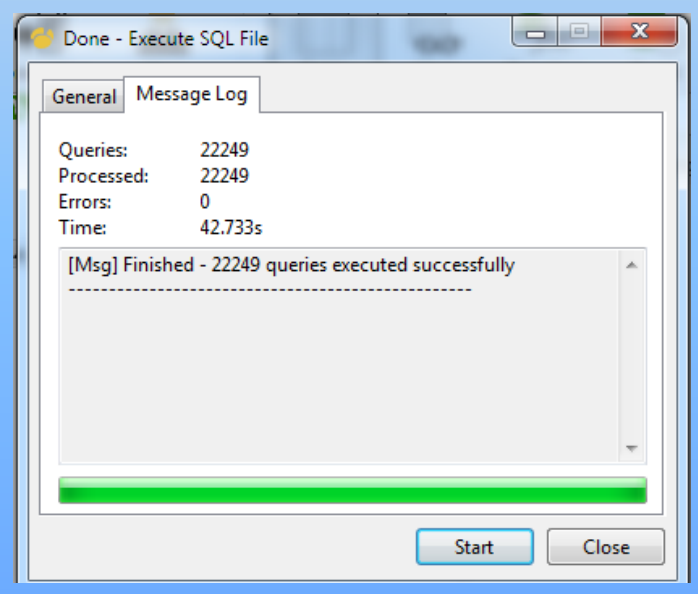

**Figure 8. Execute SQL File**

#### **Configuration ODBC Connector**

•Ste 1. Go to control Panel,

•Step 2. Go to control Panel,

•Step 3.Select Data Sources (ODBC),

•S[tep 4. Cli](#page-4-0)[ck Add,](#page-8-0)

•Step 5. Select MY[SQL ODB](#page-9-0)[C 5.2w](#page-10-0) [Driver,](#page-11-0)

•Step.6 Then Click Finish

•Step.7 Input the same configuration from *Figur[e 9](#page-3-0)*

•Step.8 Click Test to check if the connection is successful,

Step.9. Then Click OK

<span id="page-15-0"></span>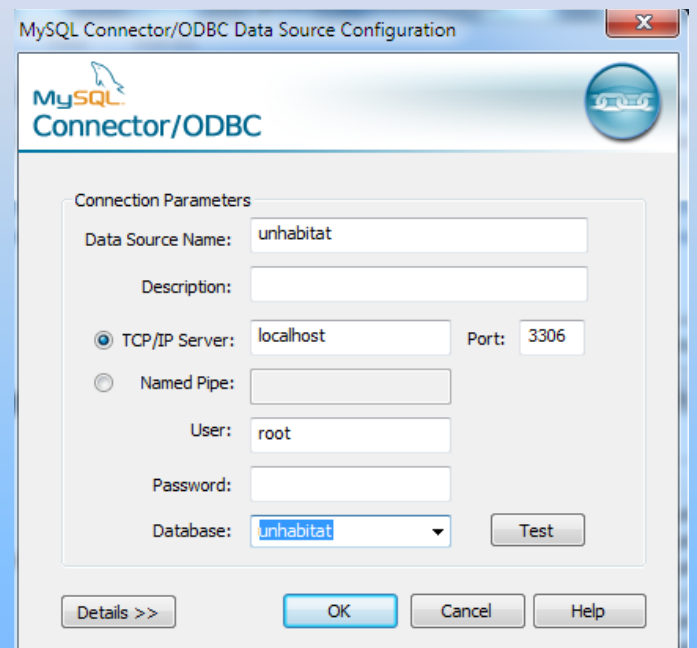

**Figure 9. Configuration ODBC Connector** 

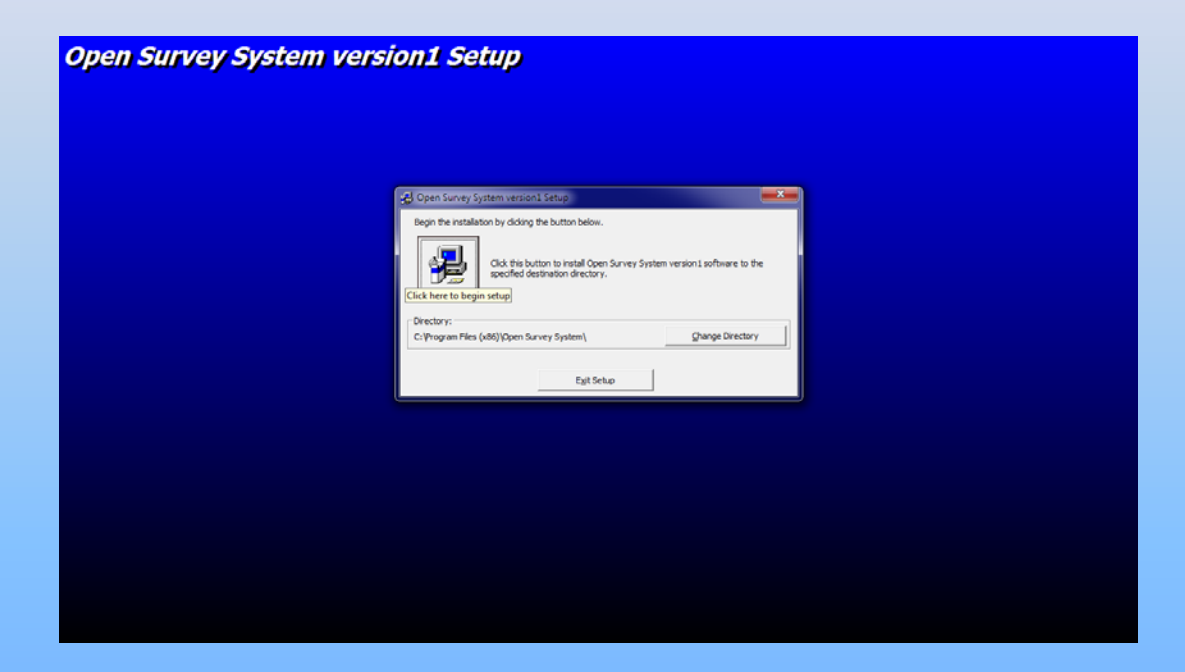

#### **Figure 10. OSS Installation**

# Open Survey System V2.0

(How it works?)

# Open Survey System V2.0

(Hands-On Activity)

### (Hands-On Activity)

•Generate a report from the OSS(Frequency Analysis Table, Graph List function, Export to web map, Person Finder, Household Listing,) •Update one household Information using the Data capture function of the OSS. •Generate report form the Shelter Snapshots

•Add a User using the User Management Function.